# 사이트 관리자

## 1. 파일 업데이트 및 다운로드

컨텐츠 제작에 필요한 그림 파일이나 동영상 파일, 플래시 파일 등을 JWXE서버 로 등록 시켜 효과적으로 관리 할 수 있도록 하기 위하여 리소스 관리 메뉴를 이 용 합니다..

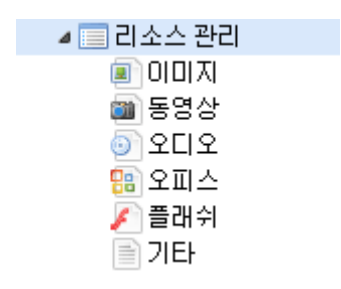

파일을 서버로 올리는 방법은

리소스 관리 메뉴에서 이미지 추가 <mark>墨<sup>이미지 추가 </mark> 버튼을 클릭하고 해당 화면에서</mark></sup> 올리고자 하는 파일들을 선택하면 쉽게 업데이트 할 수 있습니다.

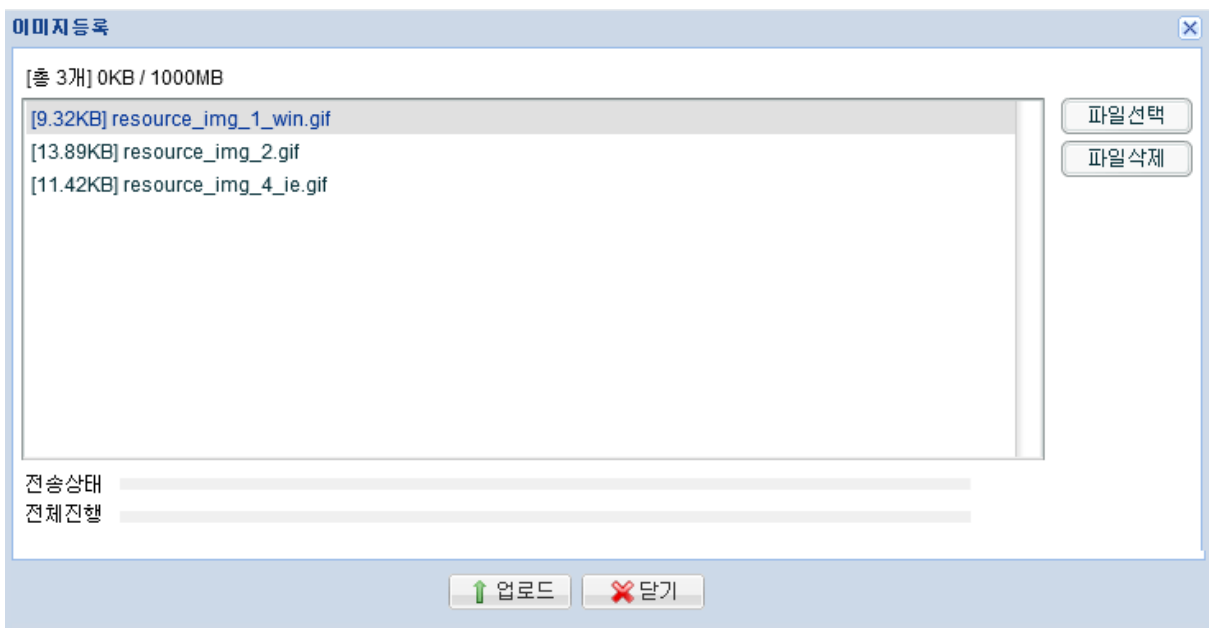

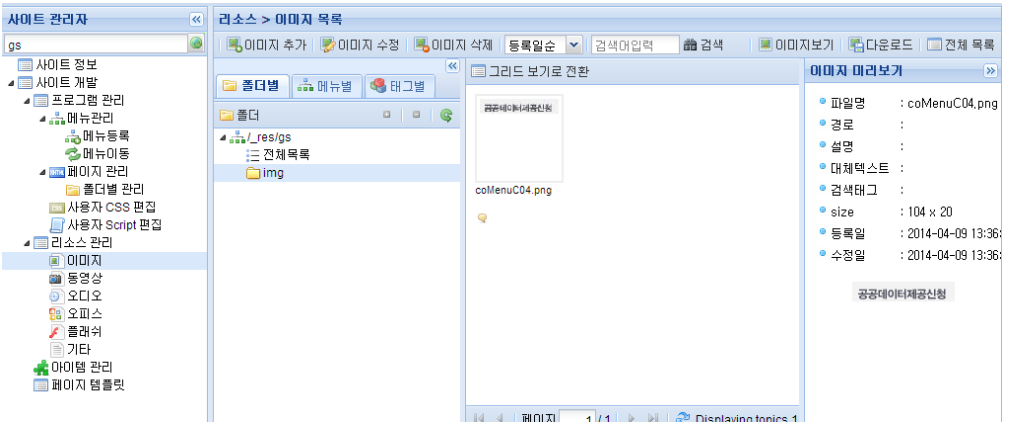

위의 그림처럼 파일들을 등록 하였으면 이미지 파일 들을 분류 하는 것이 좋습니다.

# $\checkmark$  이미지 분류 방법

 $\mathbb{R}$ 

# **1.** 폴더별

1) [폴더별] 탭을 선택 후 기본 img 폴더명을 선택합니다.

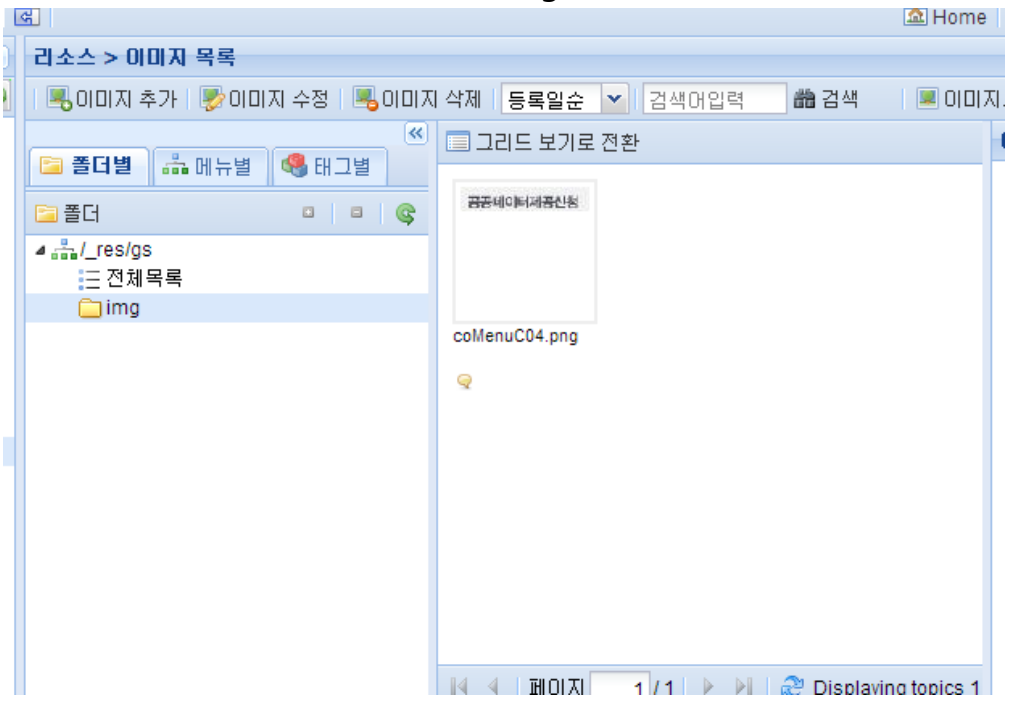

# 2) 오른쪽 마우스 버튼을 클릭하여 [추가]를 선택합니다.

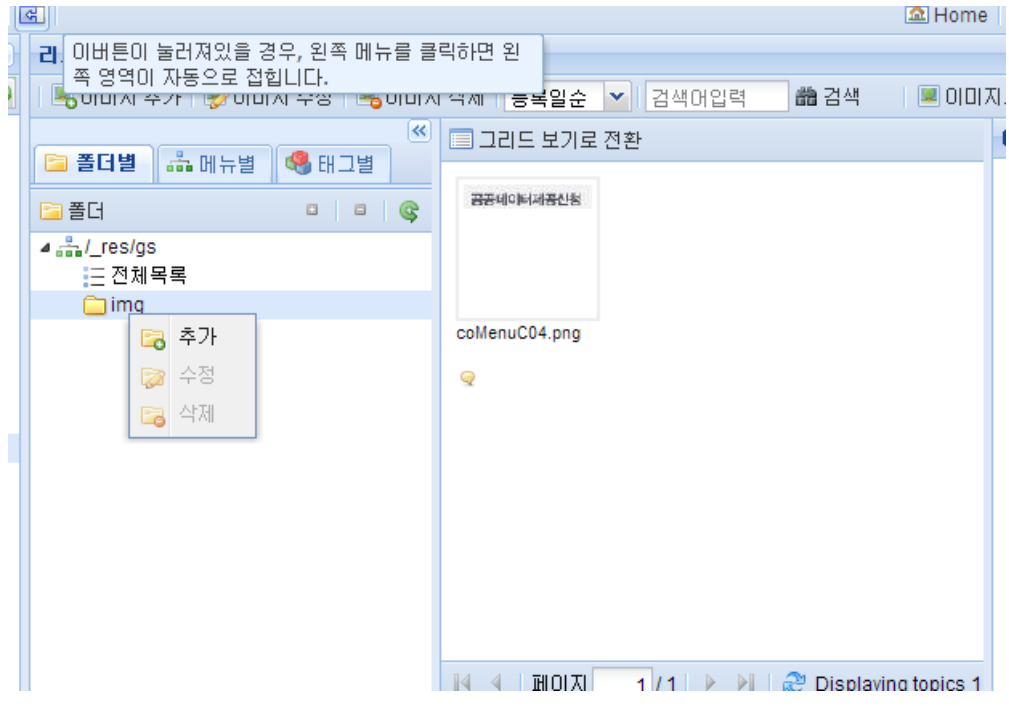

1) 추가된 폴더명을 입력 후 분류할 이미지를 선택. 마우스로 드레그 & 폴더 에 다운 하여 이미지 폴더를 변경합니다. **Contract ALLOWAL** 

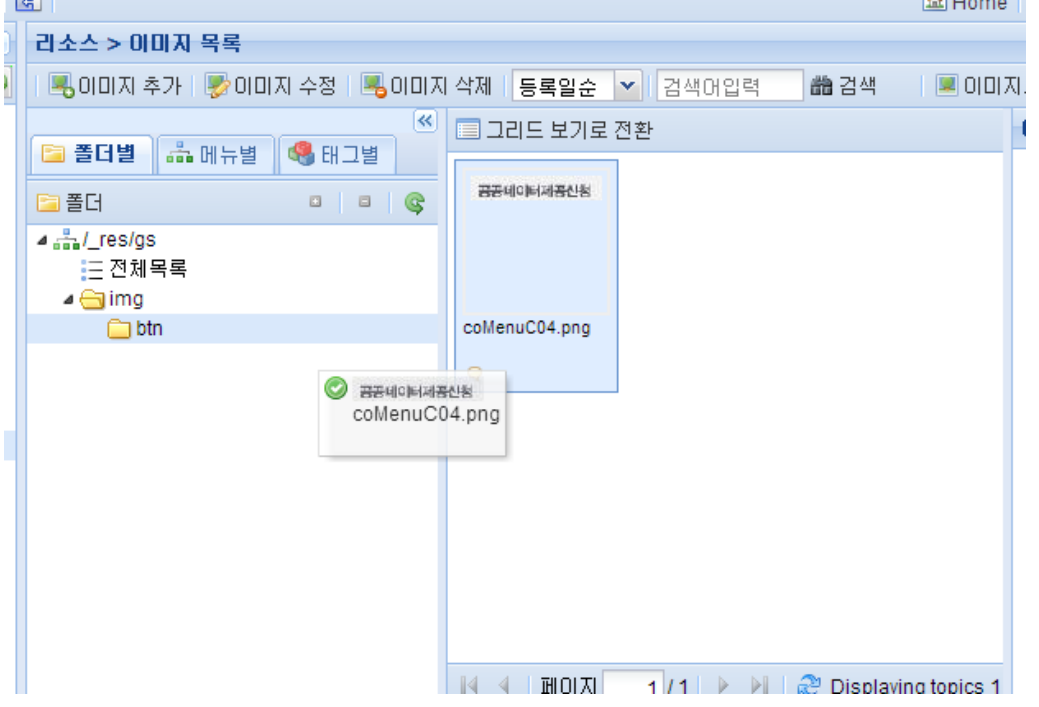

**2.** 메뉴별

[메뉴별] 탭을 선택한 뒤 미리 등록된 메뉴에 마우스로 드레그 & 등록된 메뉴에 다운 하여 이미지를 메뉴별로 구분하도록 합니다.

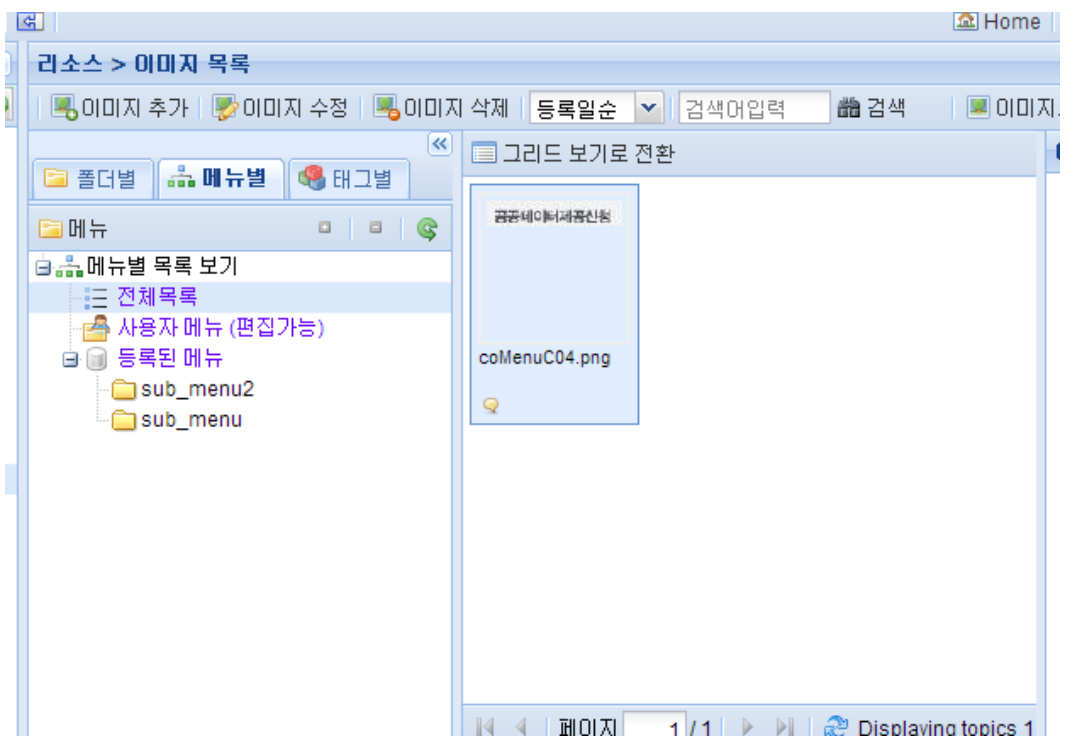

3. 태그별

등록된 파일을 선택한 후 <mark>당이미지 수정</mark> 버튼을 클릭하여 수정 입력 창에서 검색 태그 항목에 직접 입력 합니다..

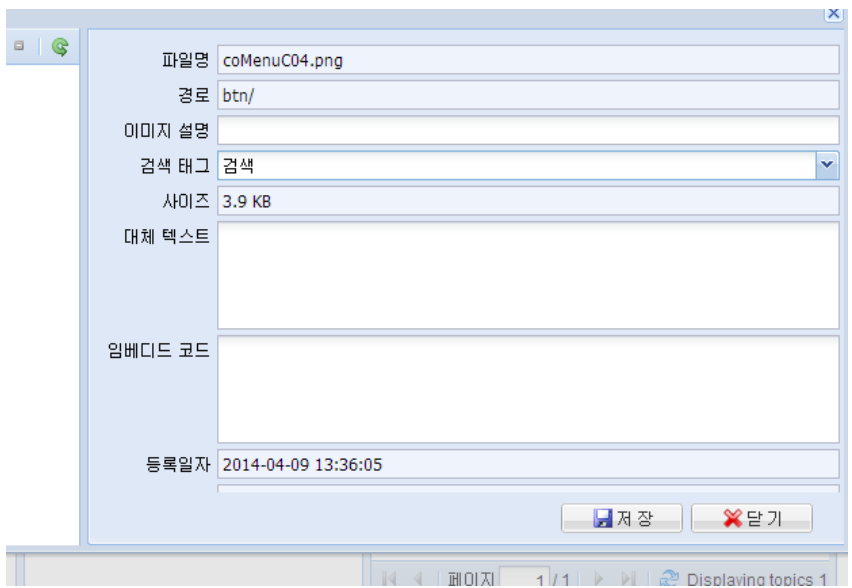

# 검색 태그의 Drag & Drop을 통한 방법 [그리드 보기로 전환]을 선택합니다.

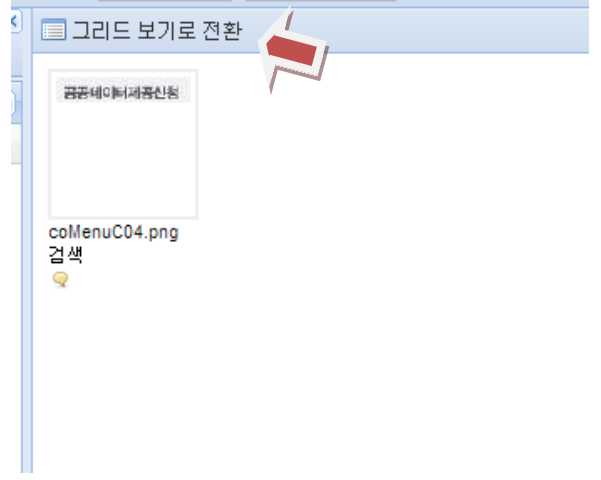

#### 2. 페이지 템플릿

사이트 관리자>페이지 템플릿>템플릿 등록

## ● 템플릿의 등록

페이지 제작 시 가장 우선이 되는 작업으로서 제작할 웹 컨텐츠의 레이 아웃을 등록합니다.

페이지 템플릿은 테이블 태그 대신 CSS 2.1을 이용한 div 태그 기반의 HTML 코 드 입니다.

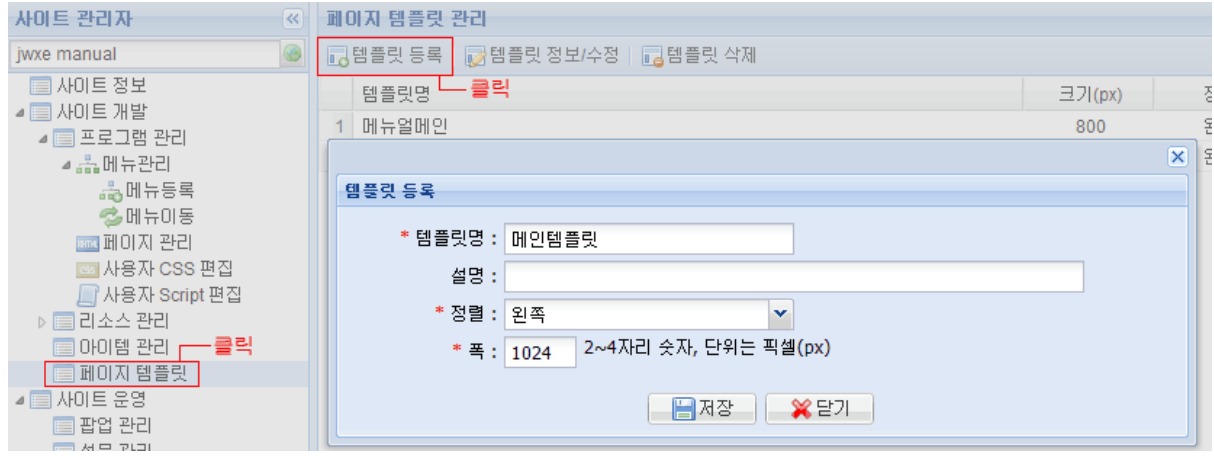

- ✓ 템플릿명 : 템플릿의 이름을 입력 합니다.
- 설명 : 템플릿의 간략한 설명을 입력 합니다.
- 정렬 : 템플릿의 정렬 상태를 입력 합니다.
- 폭 : 템플릿의 가로 크기<px>를 입력 합니다.

단, 주의 해야 할 점은 한번 정해진 템플릿의 가로 사이즈는 변경 할 수 없습니 다.

#### ● 템플릿의 편집

페이지 템플릿 등록을 마치고 나면 바로 편집 창이 열리면서 편집을 시작할 수 있습니다.

시작화면은 아래와 같습니다.

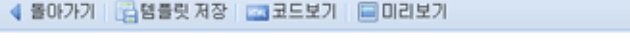

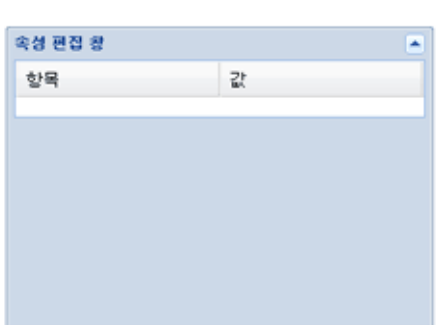

□ 가로 분할 | □ 세로 분할 | □ 셀 삭제

위에 보이는 영역은 템플릿을 처음 등록한 이후 템플릿 편집 화면 입니다. 푸른색 영역을 각자의 컨텐츠 배치가 용이 하도록 분할해 보겠습니다.

✓ 가로 분할

반드시 분할하고자 하는 영역을 선택한 후 분할 하여야 합니다. 영역을 선택하면 푸른색이 노랑색으로 바뀜을 볼 수 있습니다. 가로 분할 버튼을 클릭하여

다음과 같이 입력 창에 원하는 사이즈를 입력 하여 분할 합니다.

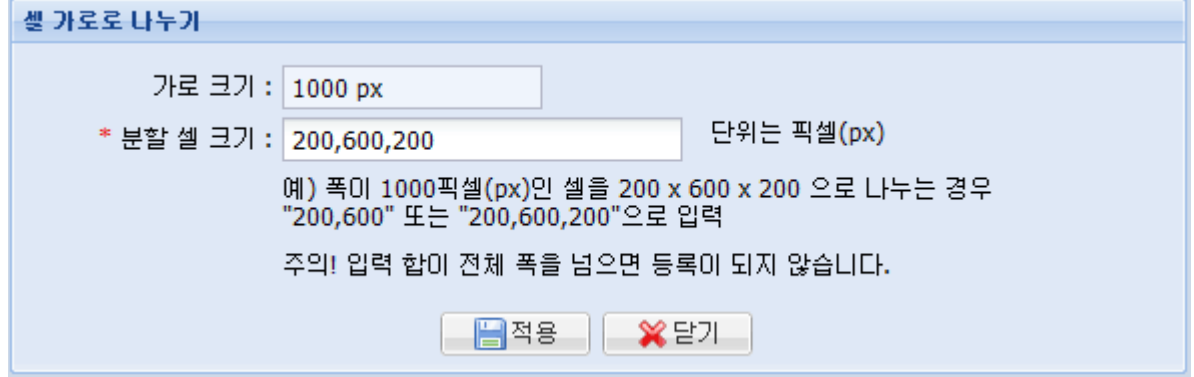

단,입력의 합이 전체 폭을 넘으면 등록이 되지 않으니 주의 하도록 합니다

#### ✓ 세로분할

가로 분할과 마찬가지로 세로 분할도 분할 하고자 하는 영역을 선택한 후 분할 하도록 합니다.

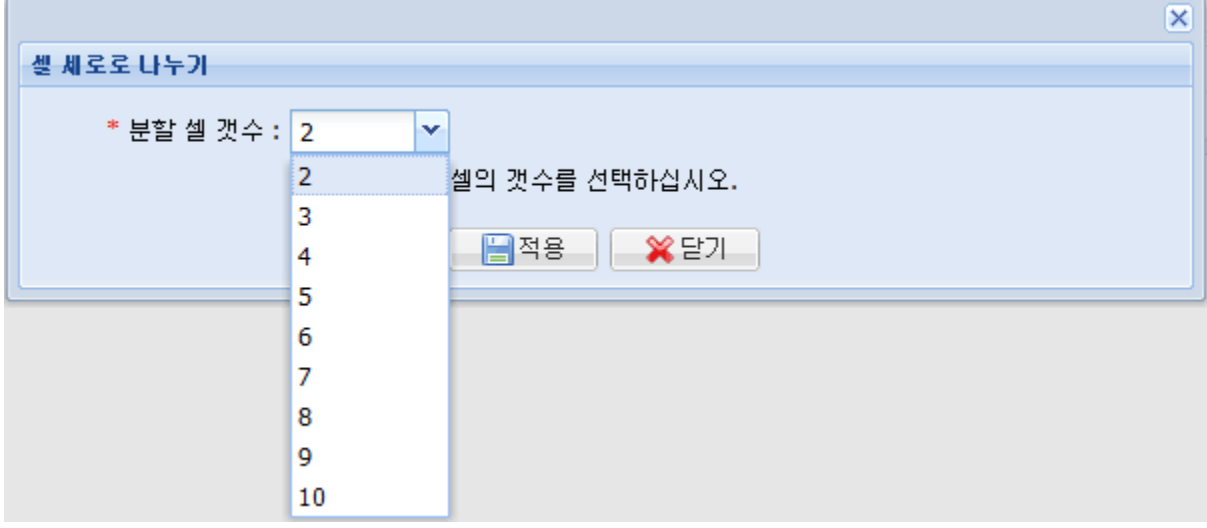

# ✓ 셀 삭제

삭제 할 템플릿을 선택하고 템플릿 삭제 버튼을 누르면 템플릿이 삭제 됩니다. 만약, 해당 페이지 템플릿이 사용 중 이라면, 삭제한 페이지 템플릿을 사용한 페이지의 레이아웃이 깨질 수 있기 때문에 삭제 시 주의 하여야 합니다.

아래 화면은 전체 750px 에 3 개의 세로 분할 뒤 가운데 셀을 선택하여 가로 분할(250px,500px)하여 오른쪽 분할 된 면에 다시 세로분할(3 개)을 하였습니다..

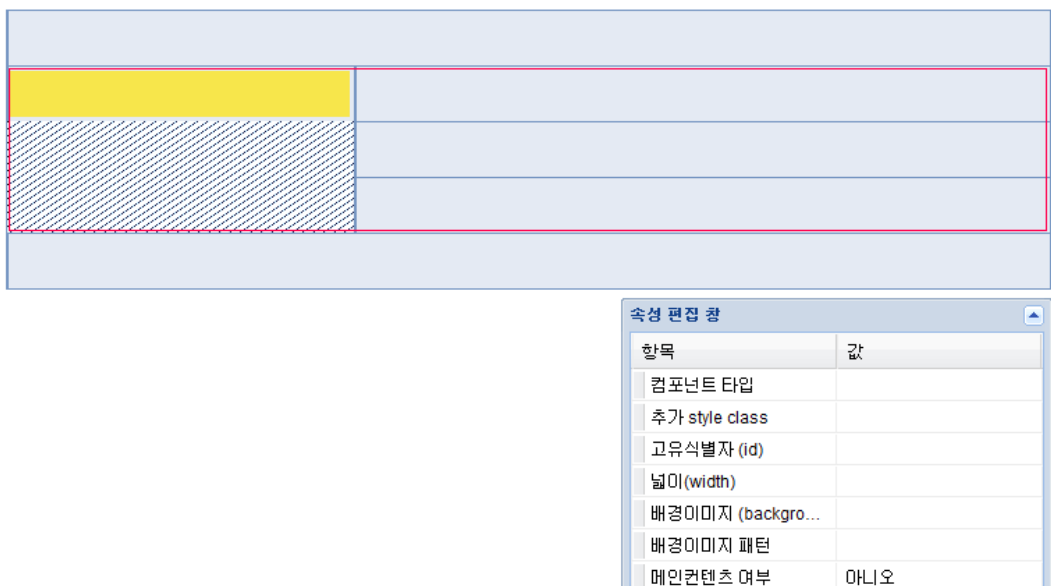

테두리에 나타나는 붉은색영역의 셀들은 선택된 셀과 동일한 레벨, 즉 Sibling 관계에 있는 셀들을 나타냅니다.

현재와 같이 선택된 상태에서 [셀 삭제] 버튼을 누르게 되면,

선택된 셀이 삭제되는 것이 아니라 Sibling 관계에 있는 모든 셀들이 병합되는 점에 주의 하여야 합니다.

좌측 셀 아래의 빗금 친 영역은 아이템이 삽입되지 못하는 영역입니다. 편집기상의 각 셀의 높이는 편의상 고정한 값으로서 페이지에 적용되는 경우에는 삽입된 아이템의 높이만큼 늘어나게 됩니다. 따라서 위의 그림에 표시된 중앙 좌측 영역과 우측 영역의 높이는 삽입된 아이템에 따라 서로 다른 높이를 가질 수 있습니다..

## ✓ 템플릿의 저장

셀의 분할하고 템플릿의 편집이 끝났으면 반드시 저장 하도록 합니다.

## 3. 아이템 관리

아이템 관리 메뉴는 페이지 템플릿에서 구성된 각각의 레이아웃 컨텐츠나 자신이 만들고자 하는 웹 컨텐츠들을 하나하나 개별적으로 제작할 수 있는 메뉴로서 초기화면은 다음과 같다.

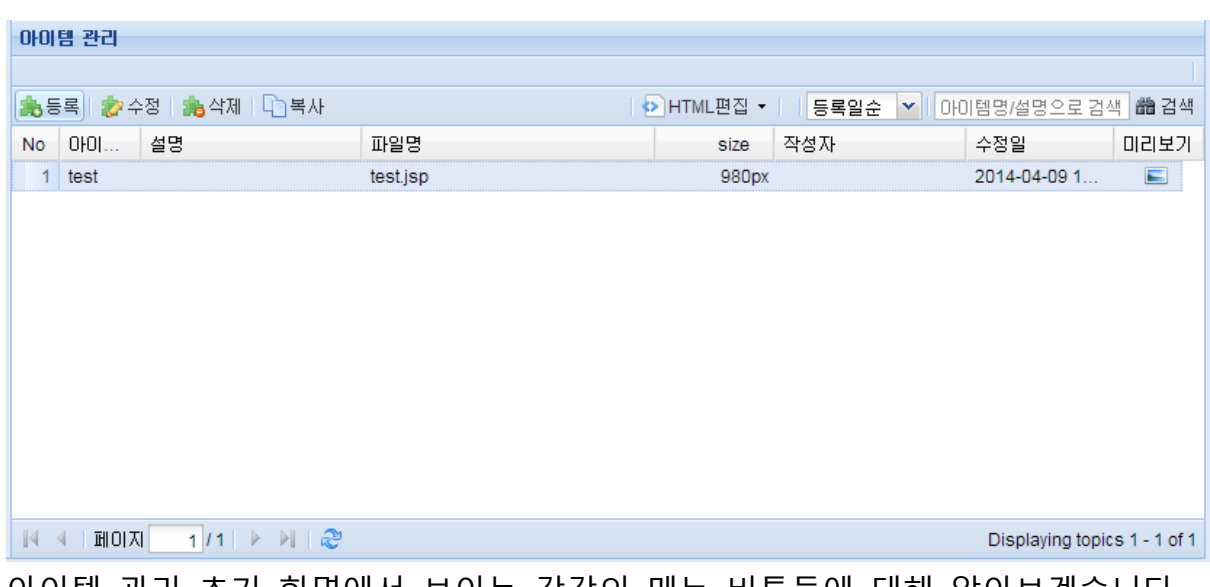

아이템 관리 초기 화면에서 보이는 각각의 메뉴 버튼들에 대해 알아보겠습니다.

÷

 $\checkmark$  아이템 등록

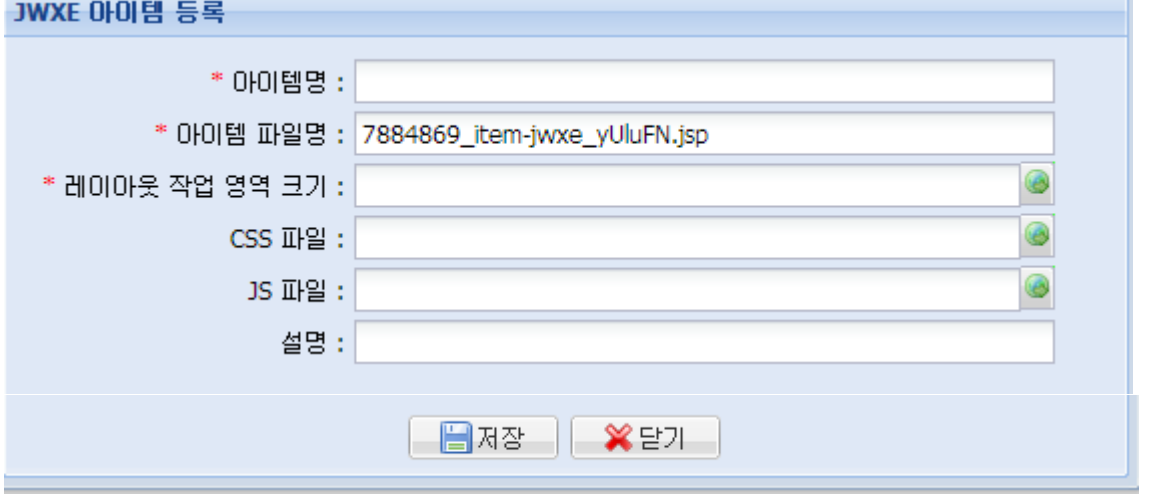

아이템명: 제작하고자 하는 아이템의 이름을 입력 합니다.

아이템의 이름은 한글도 가능 합니다.

아이템 파일명: jsp 파일이름.

등록 시 랜덤으로 파일이름이 생성됩니다. 하지만 식별이

어려우므로 가능한 관리자 자신이 알아 볼 수 있는 파일 명을 입력 하는 것을 권장 합니다.

- 레이아웃 작업 영역 크기 : 실제 표현될 콘텐츠 부분의 대한 사이즈를 입력합니다. (ex. 210px)
- CSS 파일 : 프로그램관리-사용자 CSS 편집 메뉴에서 생성한 CSS 파일을 선택하여 적용.
- JS파일: 프로그램관리-사용자 Script 편집 메뉴에서 생성한 JS파일을 선택하여 적용.
- 설명 : 기타 아이템의 설명이 필요한 작성

#### ✓ 아이템 정보/수정

제작한 아이템의 변경 사항을 수정 입력 할 수 있습니다.

#### ✓ 아이템 삭제

선택한 아이템을 삭제 할 수 있습니다.

#### ✓ 아이템 복사

복사 기능은 컨텐츠 제작 시 유용하게 쓰일 수 있는데, 반복 되는 영역에 대한 부분을 다른 아이템에 <붙여 넣기> 하여 간단히 재 편집 하여 사용 할 수 있습니다 이후 TIP 부분에서 자세히 설명 하도록 하겠습니다.

#### ✓ HTML 편집

등록된 아이템을 편집 할 수 있으며, 구상하는 컨텐츠 대부분이 이곳에서 편집 됩니다.

다음은 에디터 편집기의 초기 화면 입니다.

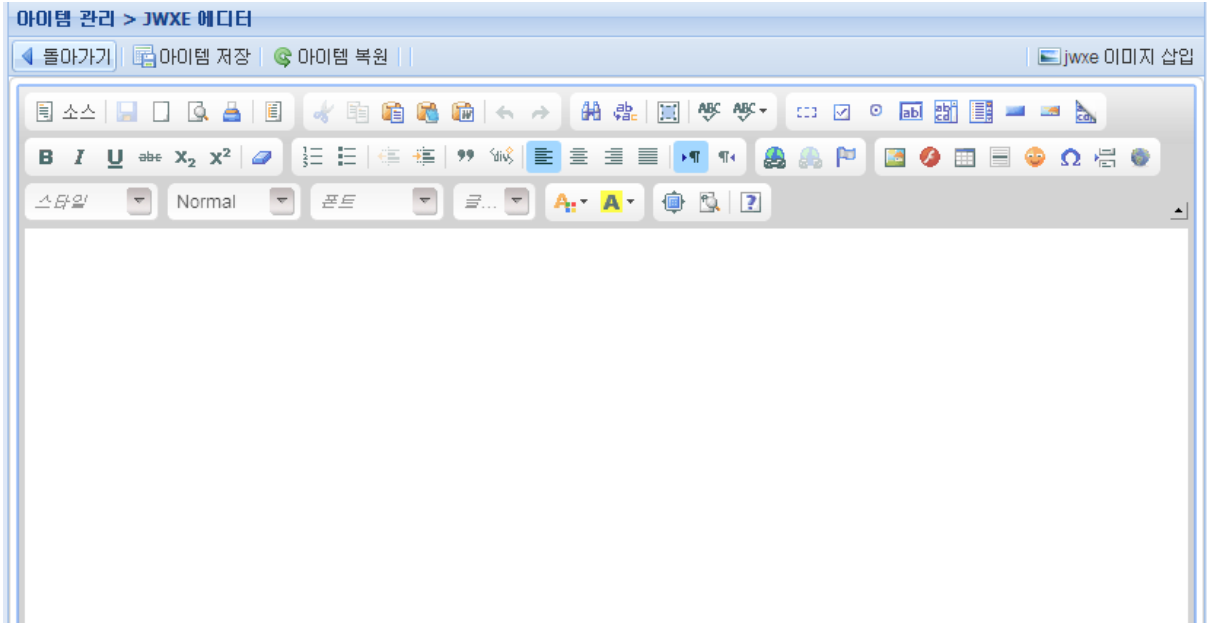

에디터를 이용한 콘텐츠 페이지를 제작 할수 있다.

아이템 관리 > JWXE 에디터 ◀ 돌아가기 | <mark>로</mark> 아이템 저장 | © 아이템 복원 | | | Ejwxe 이미지 삽입 日△△│■□□□■│●●●●●│← →│##│圓│\\\ □□●□图■■■■■ ◎ 매매계약서의 기재사항 ▶ 매매계약서는 일반적으로 표준매매계약서를 사용하지만, 다음과 같은 내용의 기재만 있으면, 직접 작성하는 것도 가능 - 매도인과 매수인(미름, 주소, 주민등록번호, 전화번호) - 부동산의 소재지, 지목과 그 면적 및 내역 등 - 매매대금(계약금, 중도금, 잔금의 액수 및 지급일자) - 소유권이전과 인도 - 계약의 해제 - 그 밖에 특약사항 ■ 매매계약서 작성요령 ▶ 매매계약 한일일 표시 - 매매계약서에, 계약의 내용이 매매계약임을 명시 - 통상은 "매도인과 매수인은 다음과 같은 내용으로 매매계약을 체결한다."고 기재 아이템 관리 > JWXE 에디터 ◀ 돌아가기│<mark>를</mark> 아이템 저장│ <mark>©</mark> 아이템 복원││ - All All All Telli [ El jwxe 이미지 삽입 **B / U at x2 x2 | @ E E | 在 在 | 99 % | 巨 三 三 三 | 14 TH | A A P | B @ Ⅲ E © Ω H ©**  $\overline{a}$ ۰.  $\overline{a}$  $\overline{\phantom{a}}$ A: A: 画 图 | ? 1 <div class="jwxe\_include\_item jw-relative" style="background-color: rgb(255, 255, 255);">  $\overline{2}$ <div class="jwxe\_root">  $\langle \text{div class} \text{=}^n \text{juxe} \text{.html} \text{ ju-relative"}\rangle$  $\overline{3}$ <h6 style="margin-bottom: 5px; margin-left: 11px; padding-top: 15px; padding- $\overline{4}$ left: 16px; position: relative; top: 0px; height: 18px; background-image: url(http://demo.jiniworks.com/ res/korea/img/sprite common.png); font-size: 12px; color: rgb(33, 87, 189); background-position: 0px -282px; background-repeat: no-repeat no-repeat; "> attait at o but of the training to a

#### 4. 페이지 관리

템플릿을 기준으로 아이템을 생성하였다면, 페이지 관리에서 페이지를 생성하여 아이템을 적용 할 수 있습니다.  $I M E \times I M T R H$ 

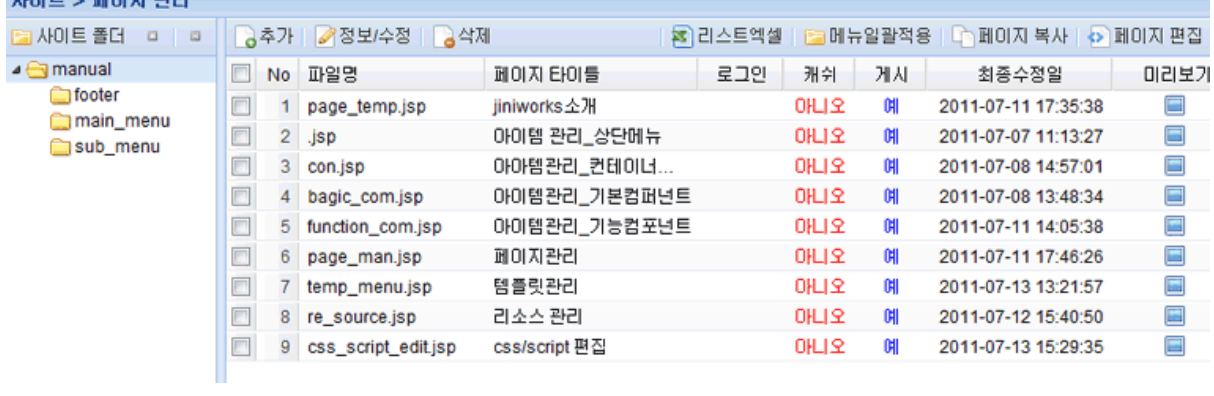

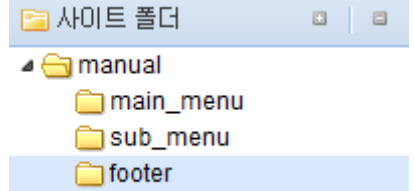

## ✓ 사이트 폴더

물리적으로 생성되는 현재 사이트의 디렉토리 목록을 트리 형태로 나타냅니다. 폴더 위에서 마우스 오른쪽 버튼을 클릭하면 사이트 폴더를 생성 삭제 할 수 있습니다.

사이트 등록 시 등록한 root 경로 기준으로 하위 폴더를 생성합니다

### 페이지의 추가

페이지 추가 버튼을 클릭하면 다음과 같은 입력 창을 볼 수 있는데 세부사항은 다음과 같습니다..

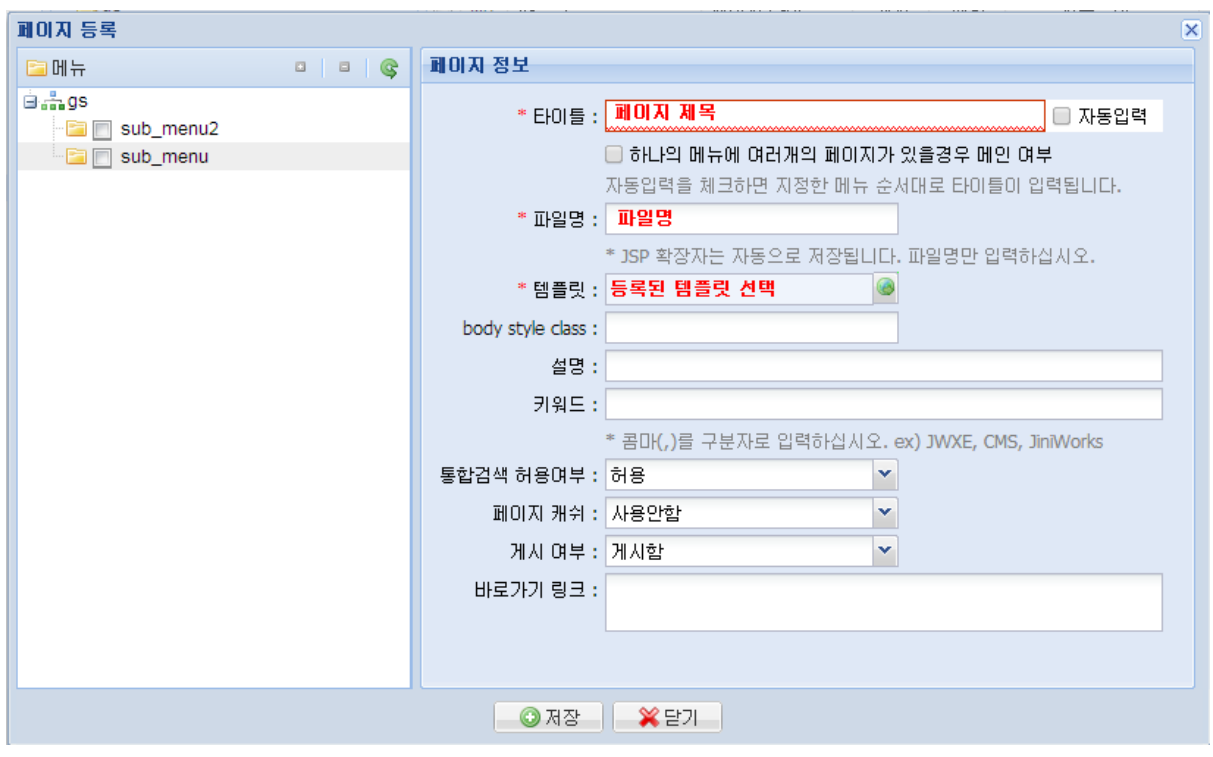

- 타이틀: 페이지 타이틀을 입력합니다.입력 된 타이틀은 페이지 생성시 <title>로 출력됩니다.
- 파일명: 페이지의 파일 이름을 입력합니다. 이때 .Jsp 는 입력하지 않습니다.
- 템플릿: 페이지에서 사용할 Layout 템플릿을 선택합니다. 템플릿과 관련한 자세한 설명은 페이지 템플릿 관리를 참고하시기 바랍니다.
- Body style class : 해당 페이지의 특정 css 가 들어갈 경우 해당 항목에 class 명을 지정 추가 스타일을 변경 할수 있습니다.
- 설명: 페이지의 설명을 입력합니다. 페이지 생성시 meta-description 으로 출력됩니다. 별도로 입력하지 않아도 문제는 없습니다.
- 키워드: 페이지 생성시 meta-keyword 로 출력됩니다. 검색 엔진 등이 페이지의 주제어 등을 찾기 쉽도록 하는 기능입니다. 별도로 입력하지 않아도 문제는 없습니다.
- 페이지 캐쉬: 해당 페이지가 사용자 브라우저에 캐시 될 것인지 여부를 확인합니다. 만약 동적으로 변화되지 않는 페이지라면 웹 서버의 성능향상을 위해 "사용함"으로 설정하는 것이 좋습니다. 게시판 등 동적으로 변화하는 페이지의 경우에는 "사용안함"으로 설정합니다.
- 게시 여부: 해당 페이지가 현재 작업중인 경우 사용자에게 노출되는 것은 좋지 않습니다. 아직 개발이 완료되지 않았거나 일시적으로 웹상에 노출하고 싶지 않은 경우 "게시 안함"으로 설정합니다.
- 배경 이미지: <body>의 배경으로 사용될 Image 를 선택할 수 있습니다. 만약 없다면 입력하지 않습니다.
- 백그라운드 패턴: <body>의 배경으로 지정될 Image 의 반복형식을 지정합니다. 백그라운드 이미지가 설정된 상태에서만 유효한 값입니다. 선택할 수 있는 값은< repeat, no-repeat,, repeat-x, repeat-y>로 각각 반복, 반복하지 않음, 가로로 반복, 세로로 반복을 의미합니다.
- 바로 가기 링크: <a>태그를 입력하여 본문에 바로 가기 링크를 생성시킵니다.
- 메뉴: 메뉴등록에서 작성한 메뉴구조에 해당되는 메뉴를 체크하여 등록합니다. 페이지에 메뉴를 등록하지 않으면 아이템에 메뉴 네비게이터 부분이 작동하지 않습니다. 따라서, 작업 시 작성한 사이트 맵에 해당되는 페이지를 해당 메뉴에 등록하도록 합니다.

✔ 페이지의 편집 페이지를 생성한 직후나 페이지 선택 후 우측 상단의 페이지 편집 버튼을 누르면 아래와 같은 편집 화면이 나타납니다. 페이지 편집에서 수행하는 기능은 페이지의 기반이 된 Template 의 각 영역에

작성된 아이템들을 배치합니다.

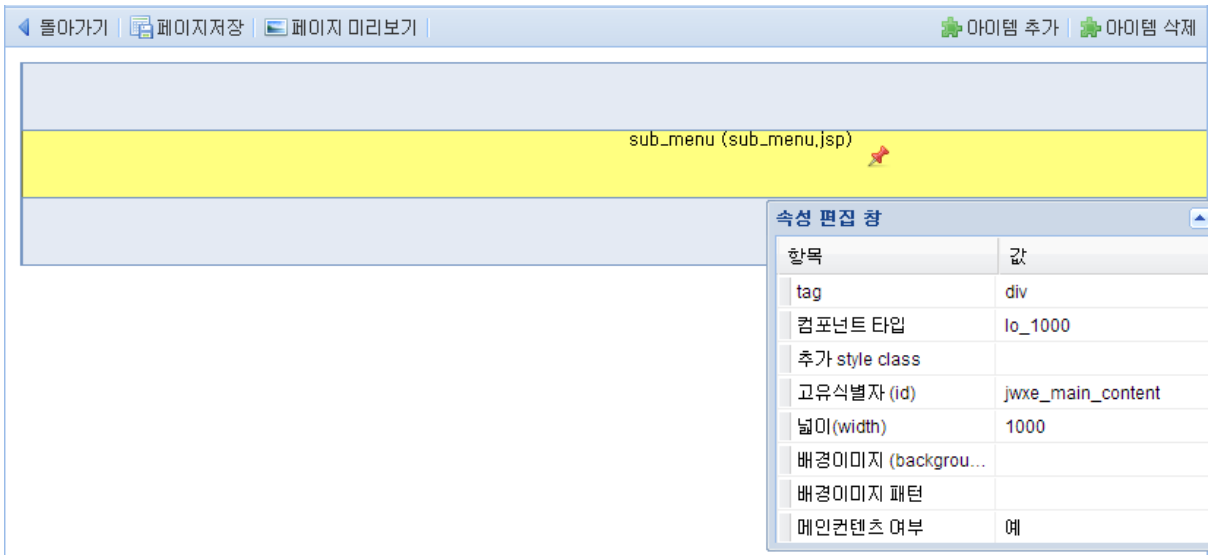

영역을 선택하면 노란색으로 선택이 되며 영역에 표시된 글자는 삽입되어 있는 Item 의 이름입니다.

이미 포함된 아이템을 삭제하기 위해서는 영역 선택 후 우측 상단의 아이템 삭제 버튼을 클릭합니다.

페이지 저장

- 현재 페이지를 저장 합니다. 작업 후 반드시 저장 하시기 바랍니다..

페이지 미리 보기

- 삽입한 아이템의 페이지가 미리 보기 기능 입니다.

아이템 추가

- 버튼을 클릭하여 출력된 아이템 목록 중 삽입 할 아이템을 선택 합니다.

## 5. CSS적용하기(div배경 넣기, 페이지에 배경 넣기)

사용자 css편집 (사용자 Script편집)

JWXE 사용시 모든 페이지는 ../[사이트이름]/\_css/user.css와 ../[사이트이름]/ css/user.js를 기본적으로 자신의 Style로 포함합니다. 하지만 생성 페이지가 많아지고 그에 따라 아이템이 늘어나게 되면 기본 파일로는 충분하지 못할 수도 있습니다. 이럴 때에는 css파일 수정 하던지 아니면 추가적으로 css파일을 만들어서 생성된 아이템들에게 적용 시킬 수 있습니다. (이는 script 또한 동일하게 적용 됩니다.)

간단하게 페이지에 배경을 css를 이용하여 넣어 보도록 하겠습니다.

아이템<500px, 200px>을 하나 만들고

속성창 추가 style class항목에 background는 이름을 넣습니다.

사이트 관리자  $\vert \overline{\mathbf{R}} \vert$ 사이트 > 프로그램 관리 > 사용자 CSS 편집 B 파일추가 | B 파일삭제 gs 0 ■ 사이트 정보 파일명 ■ 저장 | © 복원 ▲■ 사이트 개발 1 user.css ◢ <mark>▒</mark> 프로그램 관리  $\mathbf 1$ ▲ 훓 메뉴관리 ... 메뉴등록 ☎ 메뉴미동 ▲ 페이지 관리 **Ea** 폴더별 관리 **33** 사용자 CSS 편집 ■ 사용자 Script 편집 ▷ <mark>■</mark> 리소스 관리 ∙ - ○ 아이템 관리 ■ 페이지 템플릿 왼편에 보이는 user.css를 클릭하여 css편집창에서 다음과 같이 입력 합니다.

사이트 관리 메뉴에서 사용자 css편집 버튼을 클릭 합니다.

.background{

background-image: url("/manual/\_res/img/css\_img.gif");

}

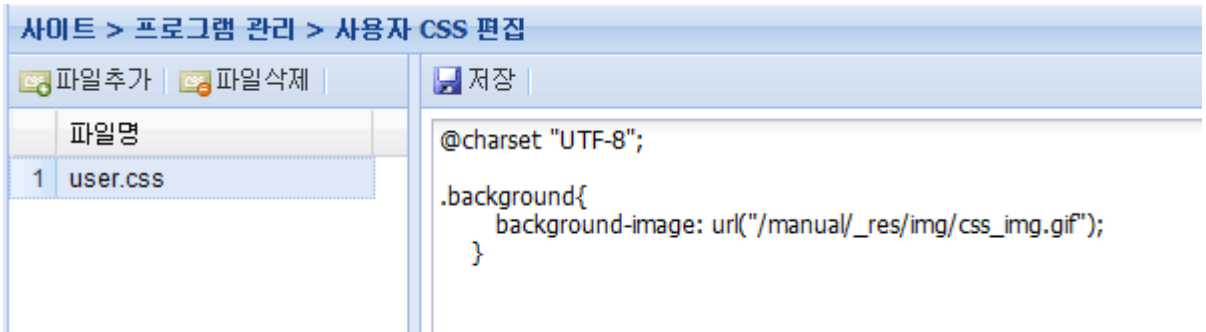

Css 편집기를 저장 시키고 페이지 미리 보기를 하면

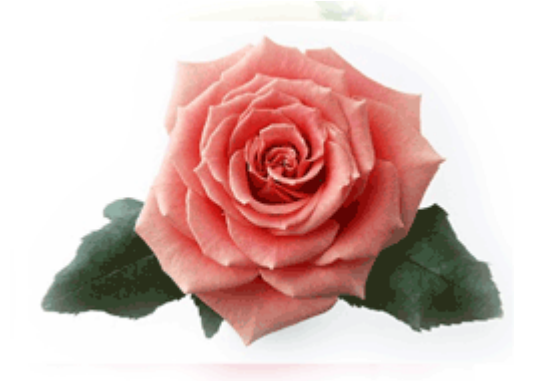

위의 그림과 같이 배경이미지가 삽입되어 있음을 알 수 있습니다. 여기서, 해당 배경 이미지의 경로를 살펴 본다면,

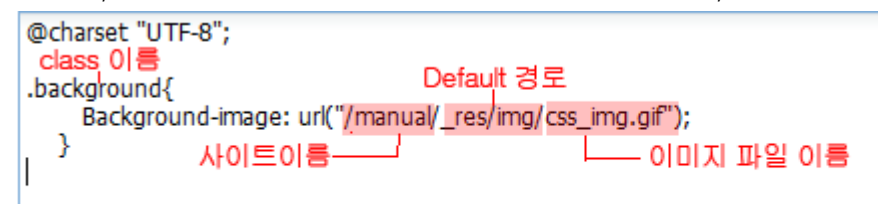

Background : 아이템 속성창에서 지정 해준 class 이름 /Manual : 사이트 이름 /\_res/img : jwxe 내의 디폴드 값입니다. Css img.gif : 배경 이미지 파일의 이름

새로운 css파일의 생성과 적용 방법

앞서서 언급한 바와 같이 user.css는 JWXE에서 디폴트로 생성되어지는 css 파일입니다.. 사용자 자신이 원하는 css를 지정 하고 싶다면 해당 페이지에 css 파일 변경과 새로운 css파일을 생성 할 수 있습니다.

# 일단 먼저 새로운 css파일 하나를 만들어 보겠습니다.

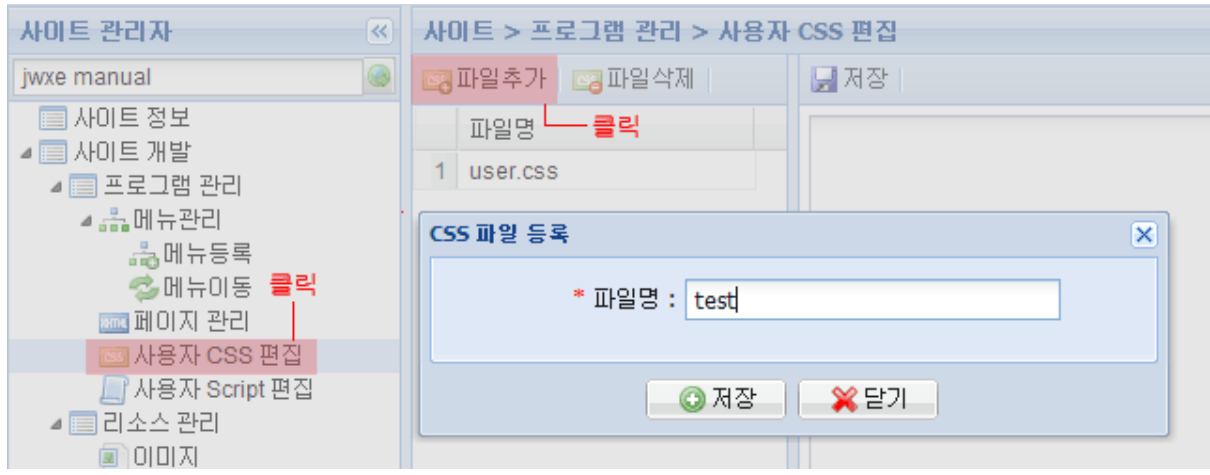

# 파일명을 입력 하고 저장 합니다.

만들어진 test.css 파일을 앞서 한 바와 같이 소스를 입력하여 저장 합니다. 아이템 수정 입력 창을 클릭하여 해당 파일이 지정될 css파일을 선택 합니다.

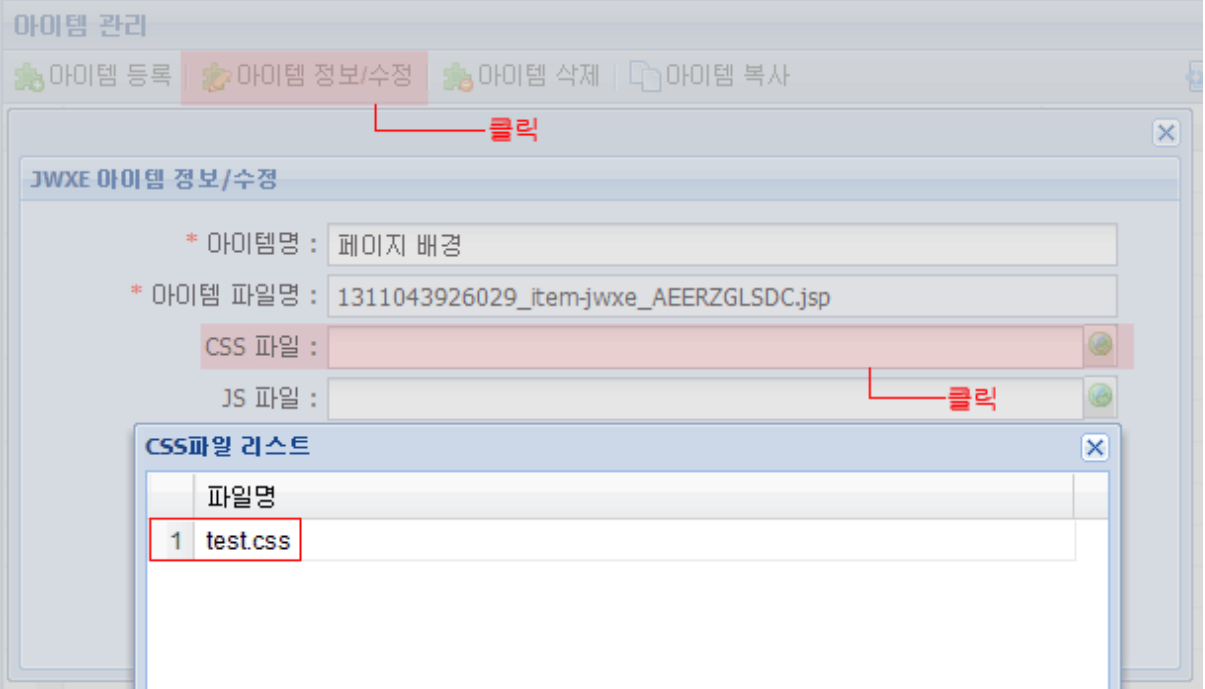